Begin uue Android nutirakenduse (äpi) kasutusele võtuks on vaja äpp **"Begin Time v2"** Google Play poest alla laadida ja telefonis käivitada. Google Play poes on mõnda aega leitav veel ka praegune vana äpp "Begin Time". Alla laadides uut äppi, veenduge, et olete valinud **"Begin Time v2"** .

- 1. Esimese sammuna peab kasutaja valima süsteemi keele: EST, ENG või RUS
- 2. Järgmise sammuna tuleb kasutajal sisse logida. Kasutajatunnuseks on administaator kasutaja poolt süsteemis määratud töötaja email **või** telefoninumber. Salasõna on samuti teie ettevõtte Begin süsteemi administraator kasutaja poolt määratud.

Vajuta nuppu "Logi sisse".

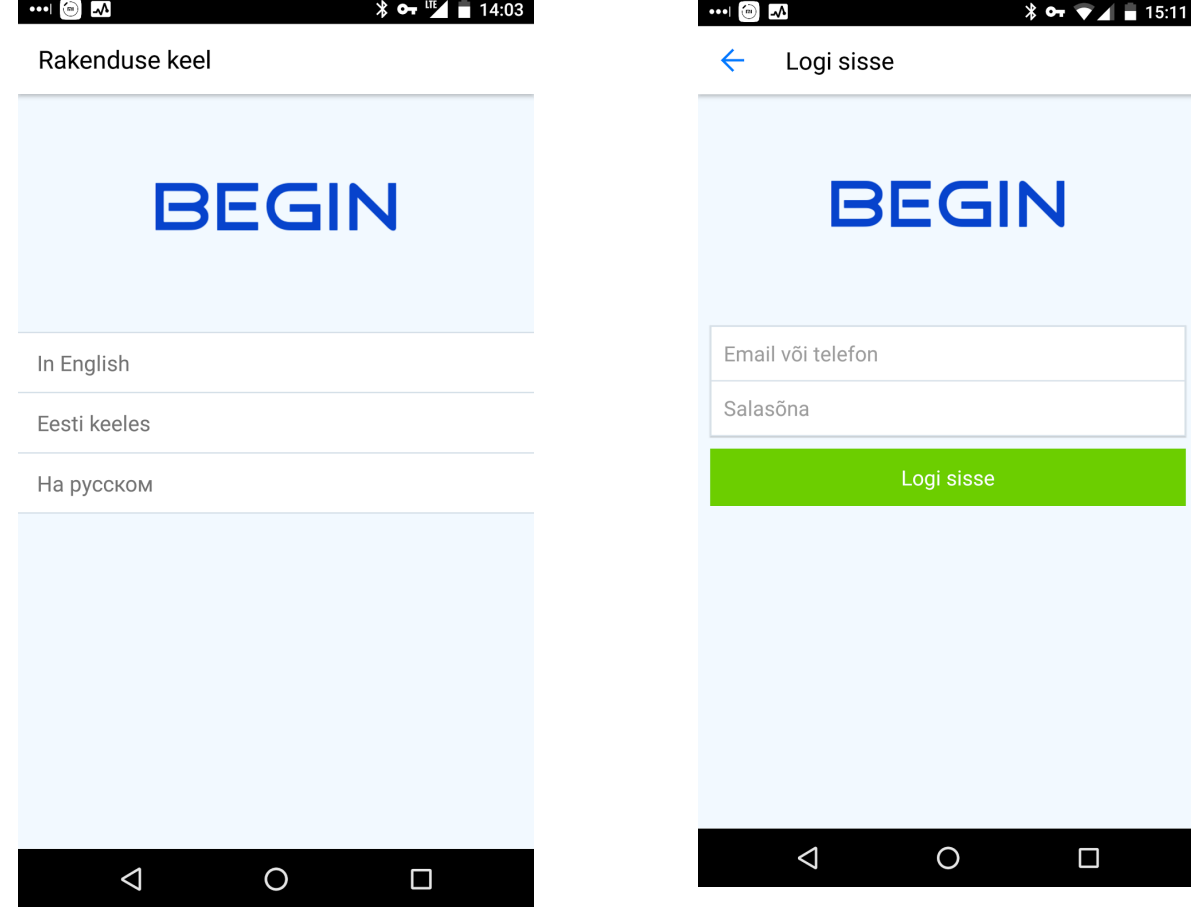

3. Töötajale avaneb timeri vaade, kus sõltuvalt sellest, kas tal tööaeg/paus juba käib või soovib ta seda äpi kaudu alustada, kuvatakse ka ekraanil infot. Tööaja alustamise vaade on järgmine:

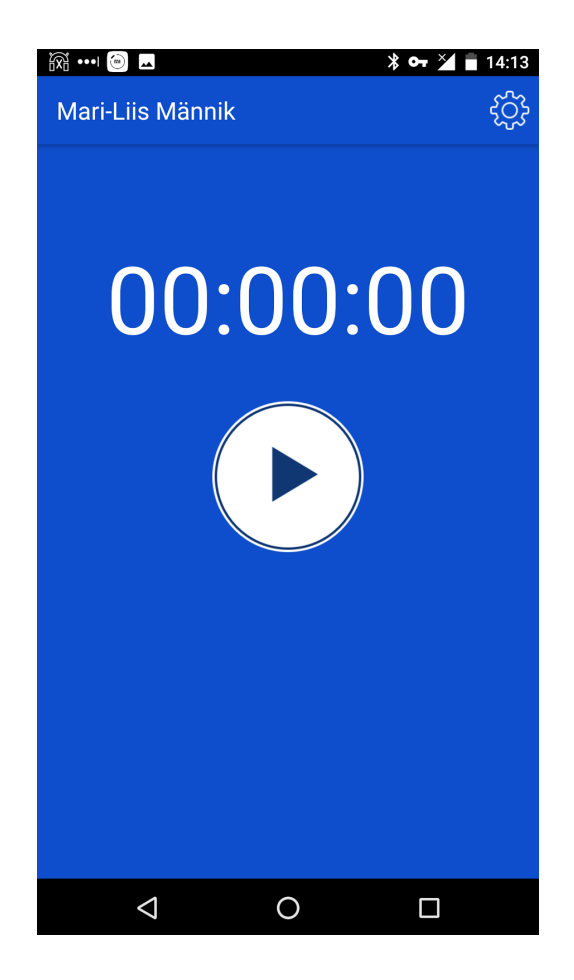

4. Tööaja alustamiseks tuleb kasutajal vajutada ümmargust *play* ikooniga nuppu, mis käivitab tööaja alustamise protsessi. Töötaja suunatakse tööaja lisainfo vaatesse, kus tal on võimalik määrata objekt/tööliik/töö vastavalt kuidas ettevõtte admin kasutaja on seaded määranud.

Esmakordsel kasutamisel küsib seade, kas lubad Begin äpil seadme asukohta tuvastada. **See on oluline lubada**, et äpp suudaks tuvastada seadme asukohta ning annaks loa alustada tööaega:

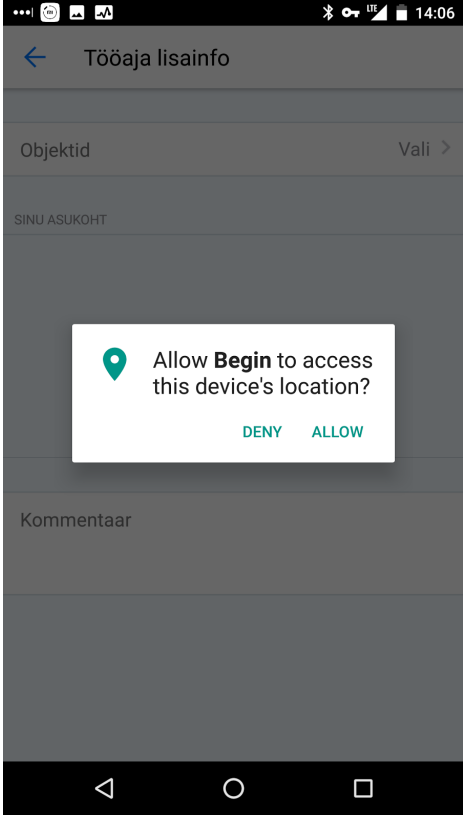

Kui mõni väli on kohustuslik, on see samuti ettevõtte admin kasutaja poolt nii seadistatud.

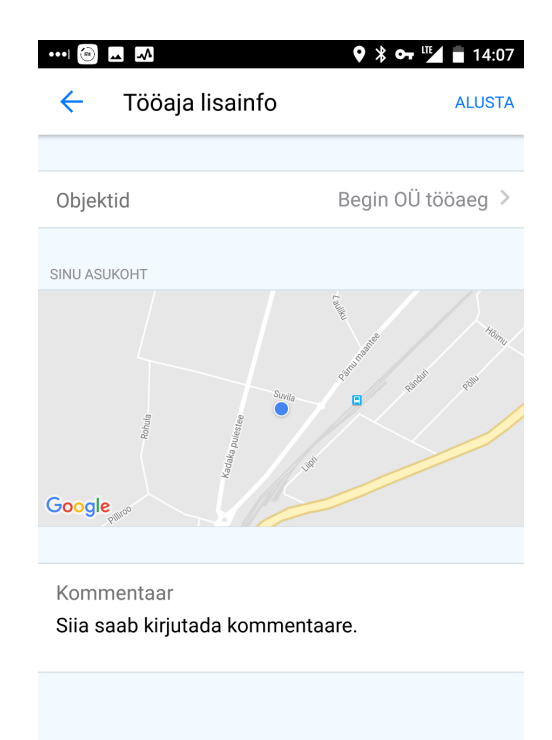

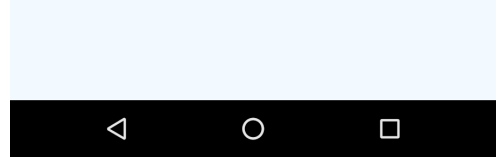

a. Objekti valimises on võimalik kasutada objekti otsingut või valida objekt nimekirjast käsitsi.

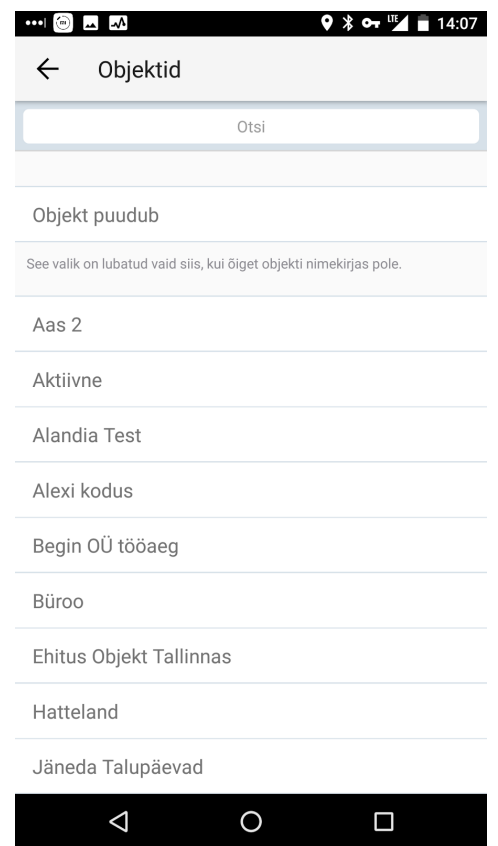

b. Kui õiget objekti ei leita (näiteks ülemus pole jõudnud töötajale õiget objekti ette teha töö alustamise ajahetkeks), saab valida "Objekt puudu" valiku - töö lõpetamisel palutakse uuesti õige objekt valida.

Kasutaja alati positsioneeritakse tööaja alustamisel ja lõpetamisel, **kui positsioneerimine on süsteemi administaatori poolt nõutud.**

Vajutades ekraani paremal üleval nurgas nuppu "Alusta", hakkab tööaeg jooksma.

- 5. Tööaeg on alustatud ja kasutajale kuvatakse jooksvat tööaja timerit koos valitud objekti/tööliik/töö lisainfoga ekraani all valgel ribal.
- 6. Kui kasutajal on tunnilehe ehk tööaja muutmise õigus, saab ta tööaega minna kustutama või tööaja algusaega muuta, klikkides valgel ribal. Samuti saab sealt kaudu lisada töö ajale kommentaari.

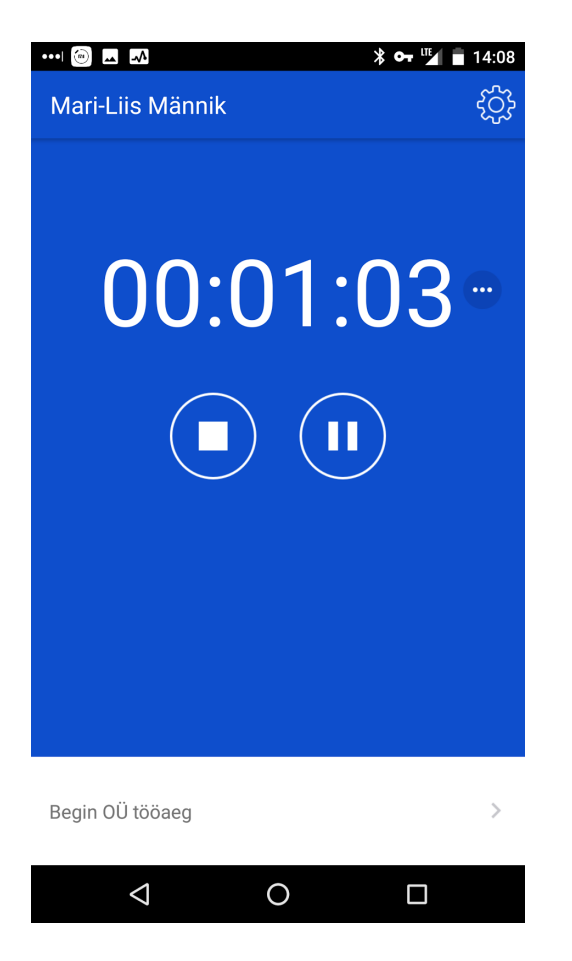

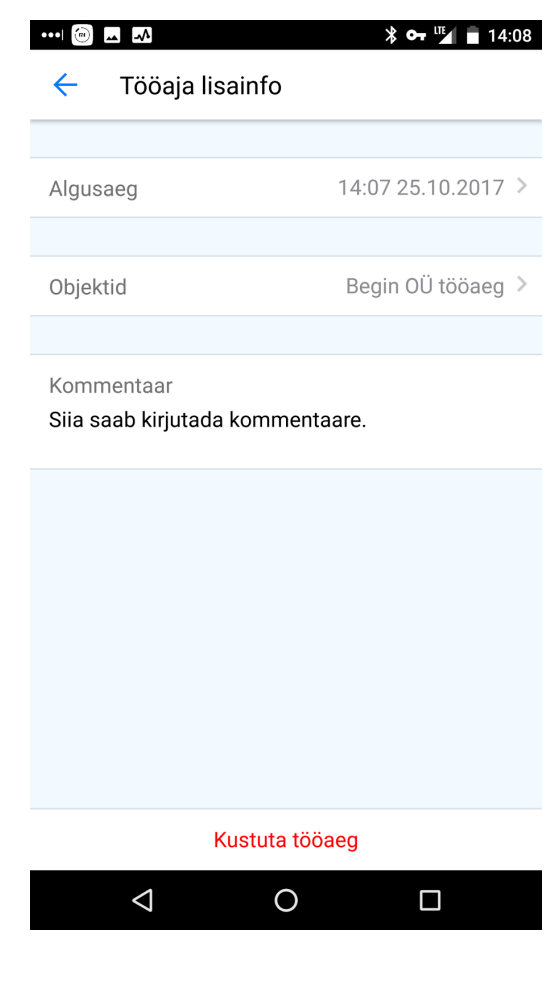

7. Tööaja algusaega saab muuta, klikkides nupule "Algusaeg". Avatakse tööaja muutmise vaade, kus omakorda saab kasutaja valida, kas soovib muuta alguse kuupäeva või kellaaega või mõlemat:

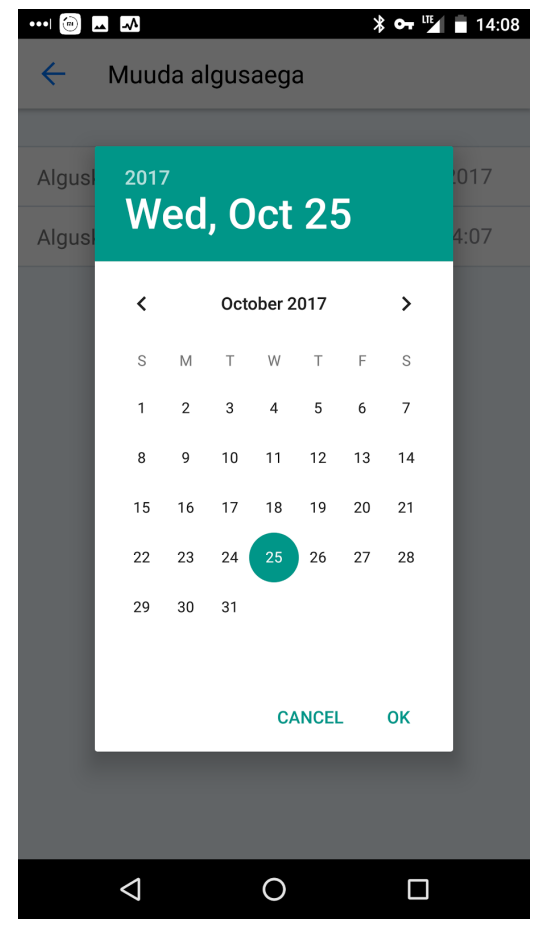

Algusaja kuupäeva muutmine:

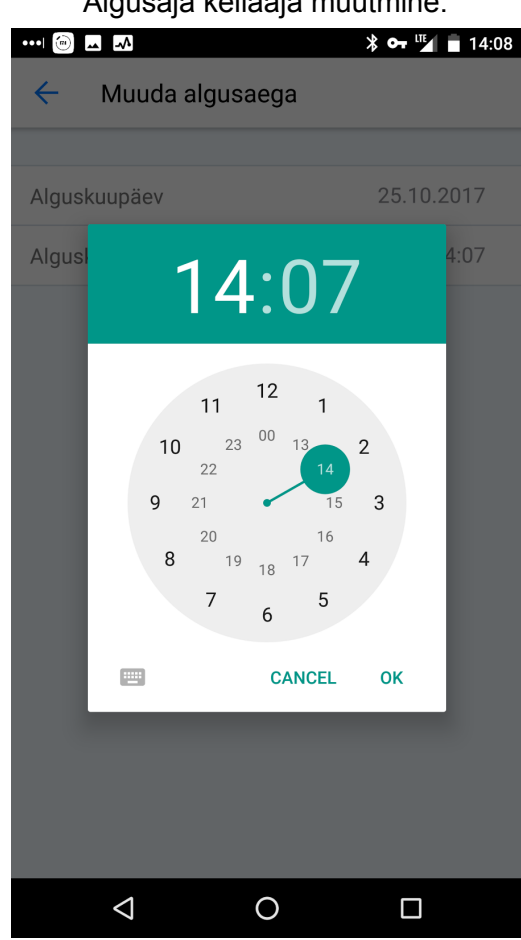

Algusaja kellaaja muutmine:

8. Pausi saab alustada, vajutades tööaja jooksva timeri vaates *paus* (nupp, millel ringi sees kaks kriipsu) ikoonile:

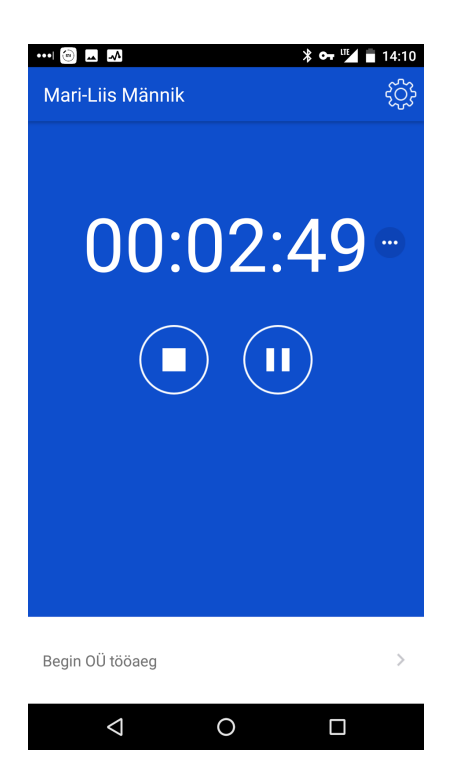

9. Kasutajale kuvatakse jooksva pausi timeri vaade:

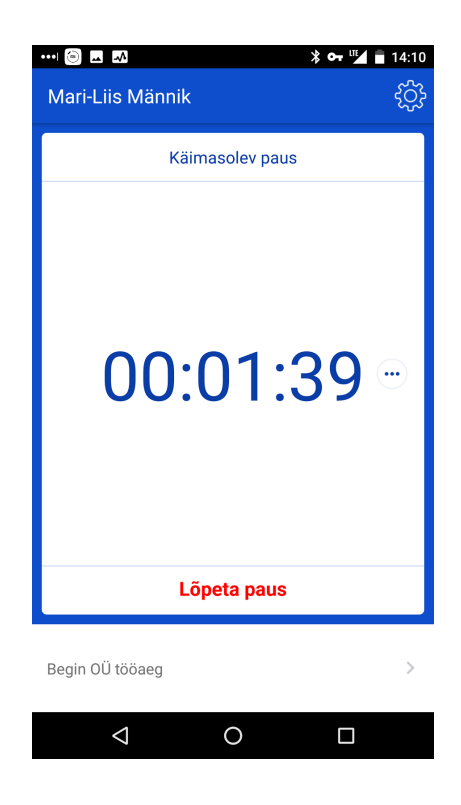

10. Kui kasutajal on süsteemis seadistatud tunnilehe ehk tööaja muutmise õigus, saab ta jooksvat pausi kustutada või muuta pausi algusaega. Selleks tuleb vajutada kolme punktiga ümmargusele nupule, mida kuvatakse ekraanil jooksva aja järgi. Avatakse vaade pausi kustutamiseks või algusaja muutmiseks:

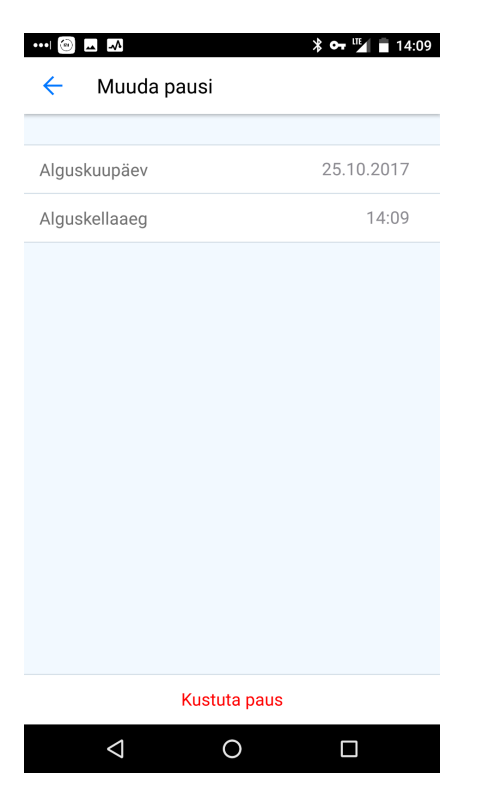

11. Klikkides algus kuupäevale, avataks pausi algusaja muutmise aken:

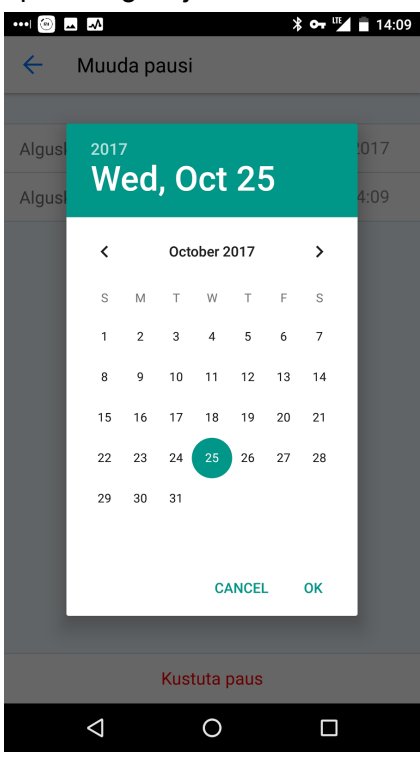

12. Klikkides alguse kellaajale, avataks pausi algusaja muutmise aken:

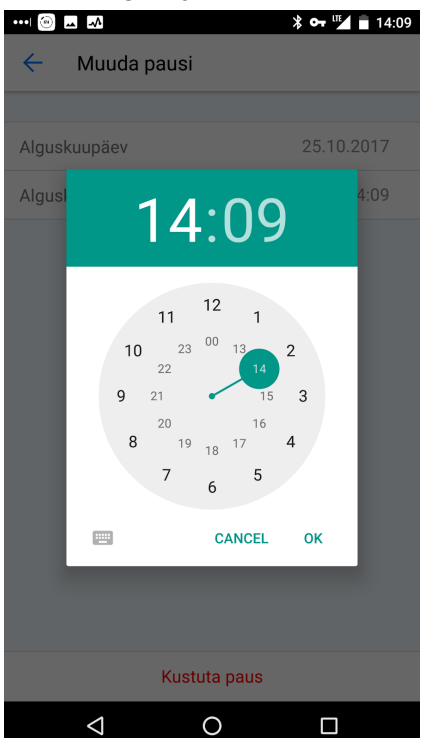

- 13. Pausi lõpetamises tuleb vajutada "Lõpeta paus". Jätkub tööaeg ning kuvatakse jooksva tööaja timeri vaadet.
- 14. Tööaja lõpetamiseks tuleb kasutajal vajutada *stop* ikooni (nupp, millel ringi sees ruut):

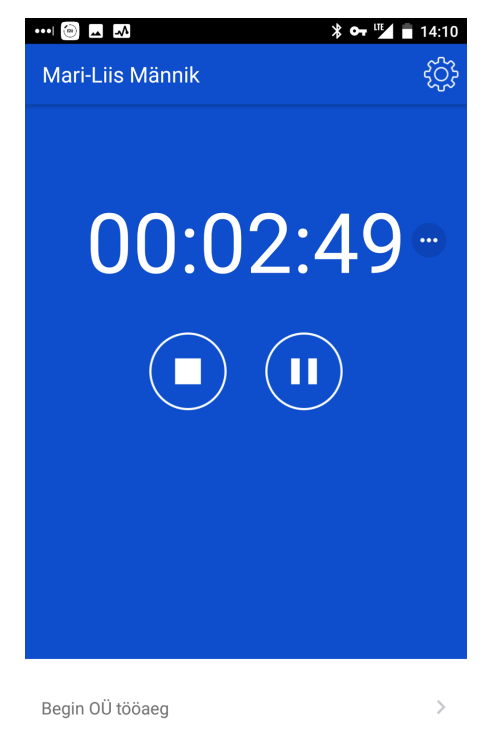

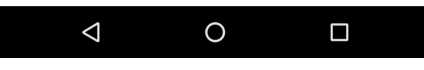

15. Kasutaja viiakse tööaja lisainfo vaatesse ning positsioneeritakse tööaja lõpetamiseks. Soovi korral saab kasutaja muuta objekti või lisada kommentaari. Tööaeg lõpetatakse, vajutades ekraani paremal üleval servas olevale nupule "Lõpeta". Kasutaja suunatakse taas timeri avaekraanile, kus soovi korral saab alustada uut tööaega.

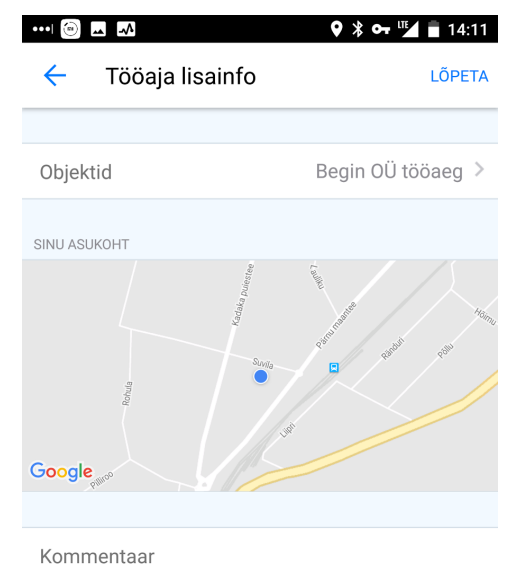

Siia saab kirjutada kommentaare. Ja täiendada.

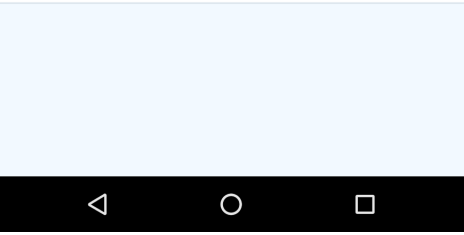

16. Ekraani paremal üleval nurgas on "ketta" ikoon. Selle kaudu saab kasutaja äpist välja logida (nt kui kasutusel on sama nutiseade mitme peale) või soovi korral saab süsteemi keelt muuta.

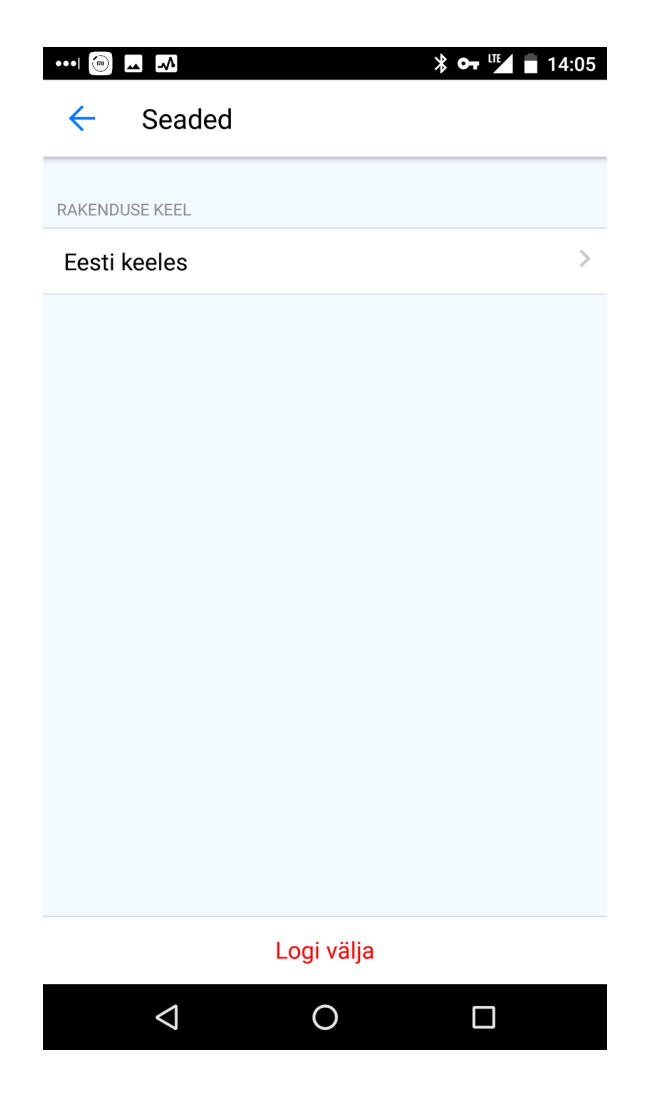